# **PERFIL FACTURACIÓN**

# **Guía rápida**

### **Índice**

- **1. Configuración Inicial. Se realiza una sola vez, al iniciar el sistema. [Datos de la empresa](#page-0-0) [Configuración general](#page-3-0)**
- **2. Facturar. Se realiza las veces que necesite.**
	- **[Agregar cliente](#page-5-0) [Agregar artículos](#page-6-0) [Facturar](#page-7-0)**

### <span id="page-0-0"></span>**Ingresar los datos de la empresa**

Entre a Administración – Nuestra organización – Datos de la Empresa.

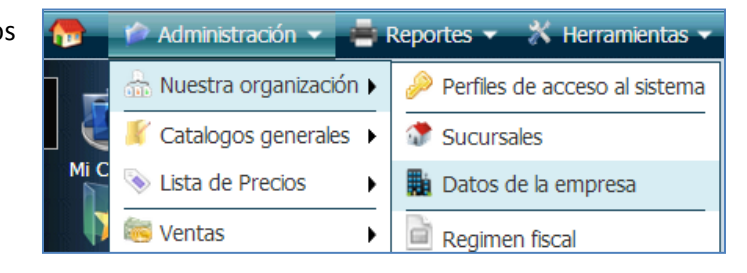

Ingrese el giro comercial, su Razón Social, el régimen, el representante y su RFC.

De clic en Aplicar para guardar cambios.

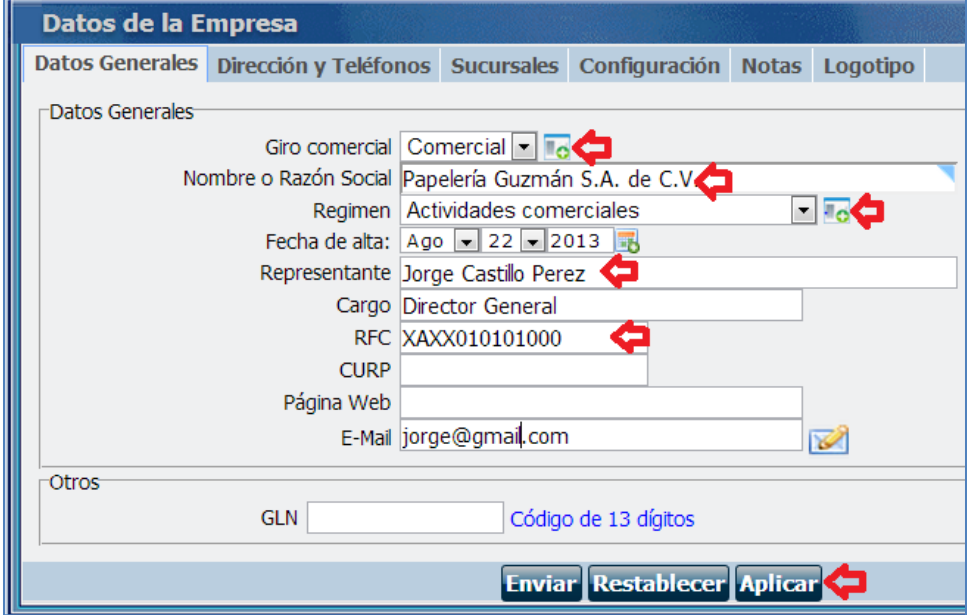

Pase a la pestaña "Dirección y teléfonos" y agregue la Calle y número, Colonia, Ciudad, Estado, País y Código postal.

De clic en Aplicar para guardar.

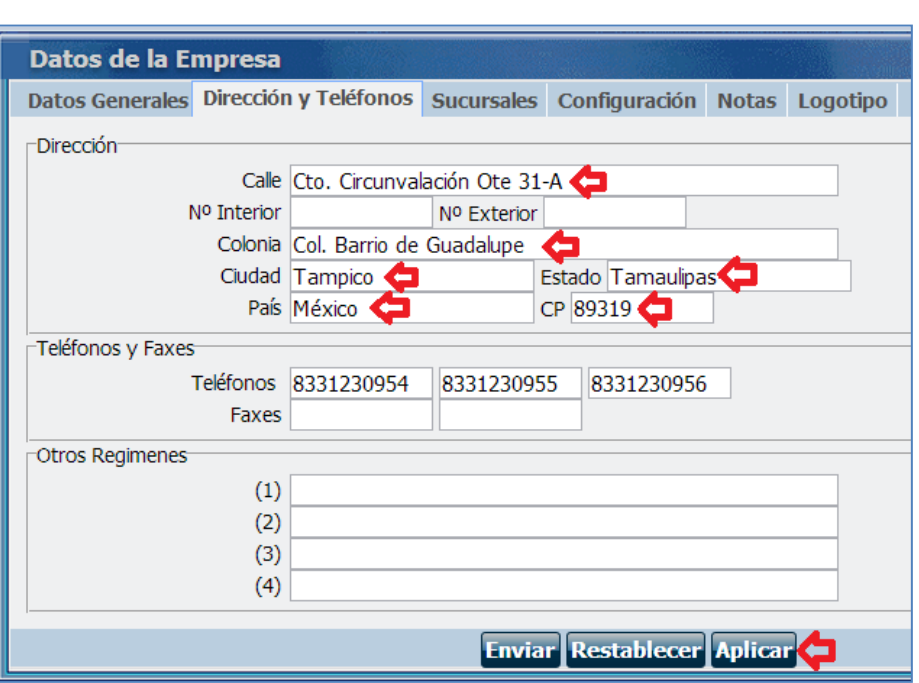

Entre a la pestaña Configuración y marque la opción **Electrónica**, después **CFDI** y de clic en **Aplicar**

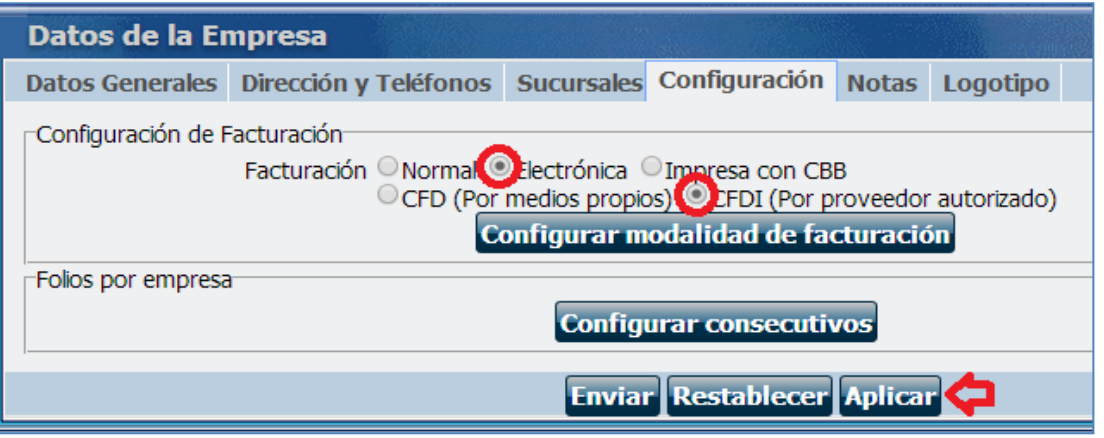

#### **Importante**

Debe tener los archivos:

- Archivos .cer y .key del Certificado del sello digital.
- Password del Certificado

No son los archivos de la firma electrónica (Fiel). El archivo .key se obtiene con el programa SOLCEDI y el archivo .cer se descarga desde el CERTISAT.

Consulte[: http://www.sat.gob.mx/informacion\\_fiscal/factura\\_electronica/Paginas/tramite\\_csd.aspx](http://www.sat.gob.mx/informacion_fiscal/factura_electronica/Paginas/tramite_csd.aspx)

Debe tener también la relación con el PAC o Proveedor de Certificación y contratar un paquete de timbres fiscales. Si ya los compró continúe con el sig. paso, de lo contrario envíe un [ticket](http://soporte.masadmin.com/) solicitando un paquete de timbres fiscales.

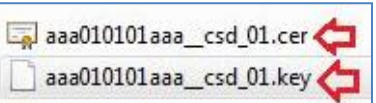

De clic en el botón **Configurar Modalidad de Facturación** y en el botón **Subir.**

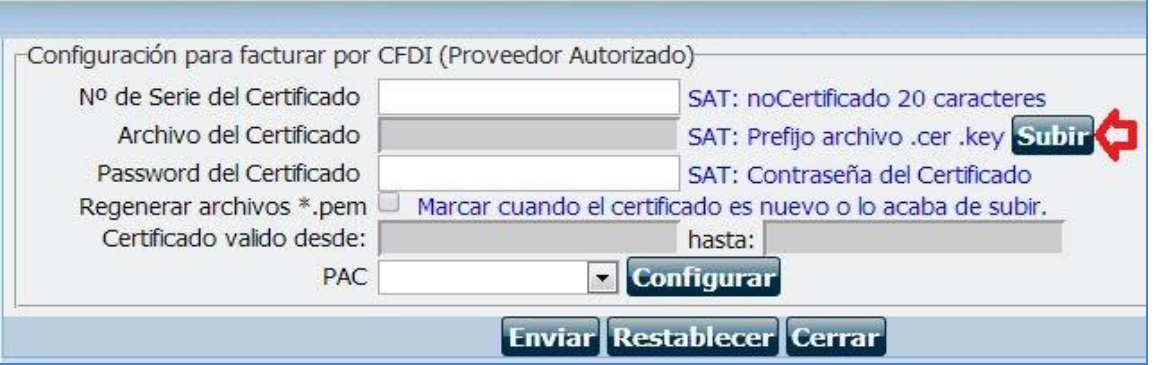

De clic en Seleccionar archivo y adjunte el Certificado de Sello digital que es el archivo con extensión .cer. Después, de clic en el otro botón de Seleccionar archivo y adjunte la llave pública otorgada por el SAT que es el archivo .key.

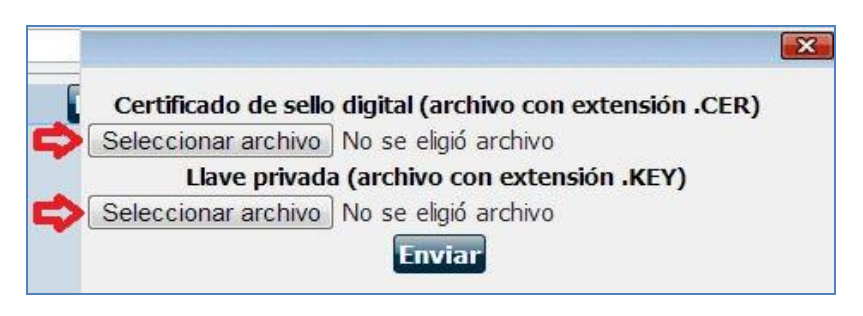

#### De clic en Enviar.

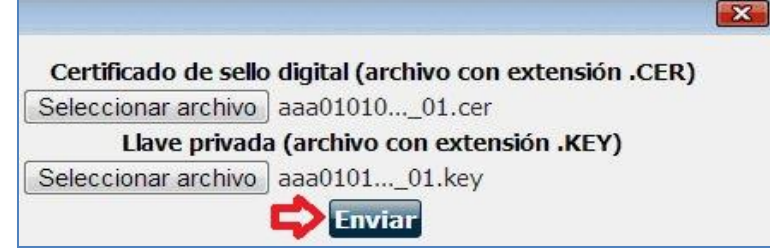

Ingrese el Password del Certificado, que es la contraseña que indicó para su Certificado de Sello Digital, de clic en Regenerar archivos \*.pem, ya que su certificado es nuevo.

Revise que en el campo PAC, tenga seleccionado Edicom o el Proveedor Autorizado de Certificación con el que contrató los timbres fiscales.

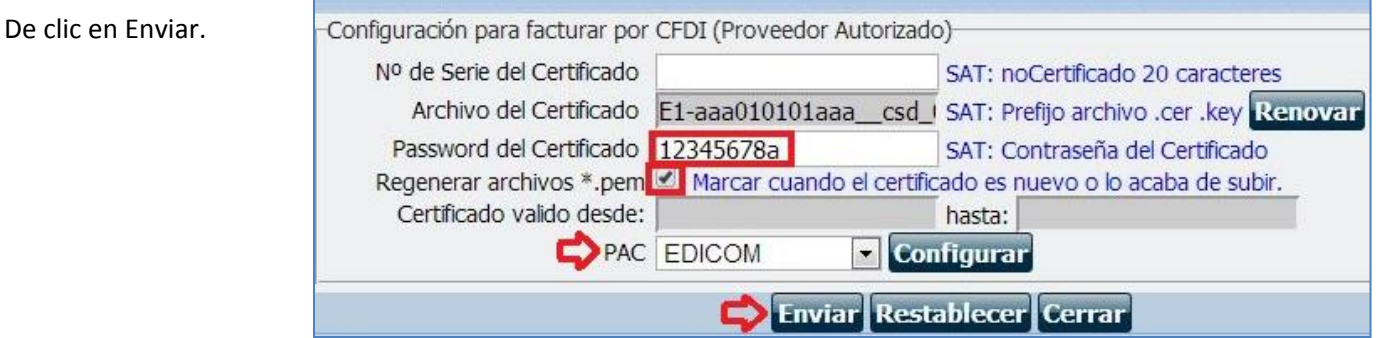

El sistema le indicará con una ventana, que el archivo subió exitosamente, de clic en Aceptar. Si le aparece que algún archivo incongruente o dato le hace falta, le regresará a la ventana para que agregue o edite los datos.

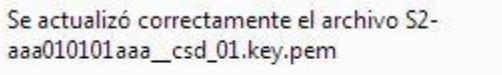

Aceptar

De clic en el botón "Configurar consecutivos", revise que tenga marcada la opción "Utilizar estos consecutivos en ventas" y de clic en Guardar.

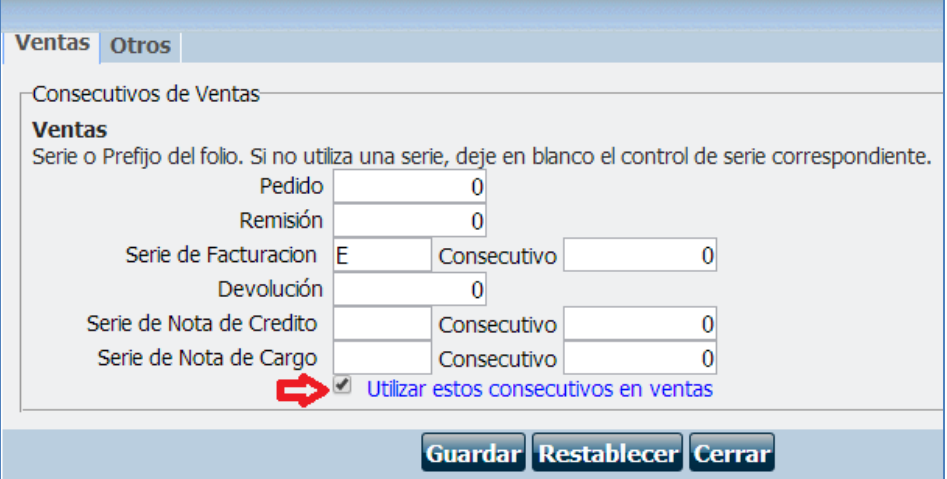

# <span id="page-3-0"></span>**Configuración general**

Entre a Herramientas – Configuración General

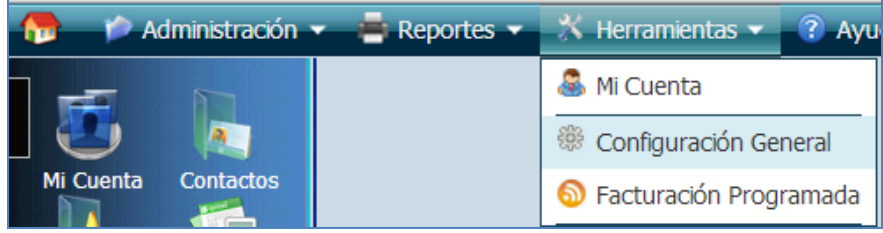

Abra la pestaña "Impuestos" e ingrese el porcentaje de IVA predeterminado para sus artículos. De clic en el botón Aplicar.

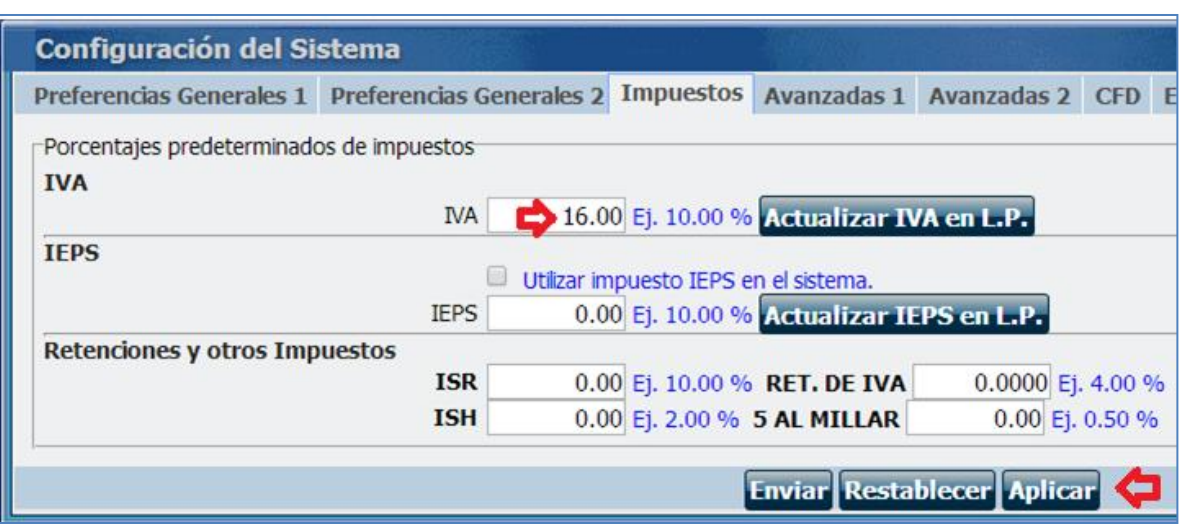

Si su PAC es EDICOM, abra la pestaña "Preferencias Generales 2" y puede activar el proceso "Permitir cancelar de forma directa una CFDI en el SAT a través del PAC", para cancelar directamente la facturas ante el SAT sin necesidad de entrar al portal del SAT y cancelar.

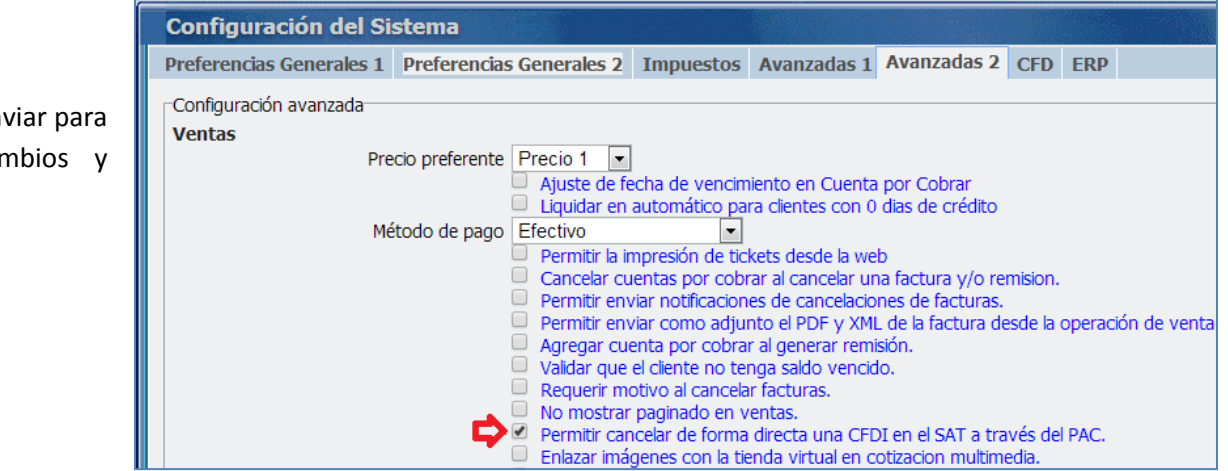

De clic en Env guardar can salir.

# <span id="page-5-0"></span>**Agregar cliente**

Entre al módulo de Clientes en el acceso rápido.

De clic en el botón .

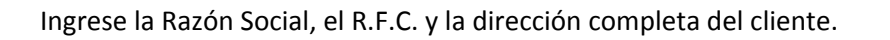

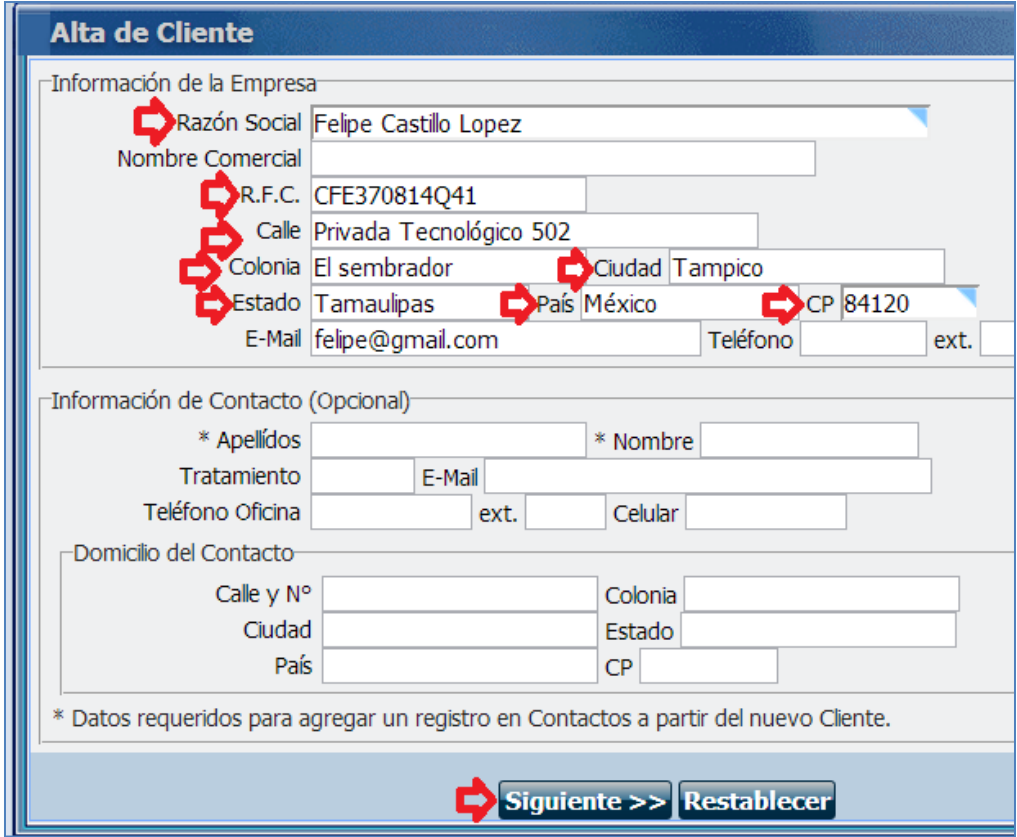

部门 Contactos

De clic en Siguiente >> y después de clic en Enviar para guardar los cambios.

<span id="page-6-0"></span>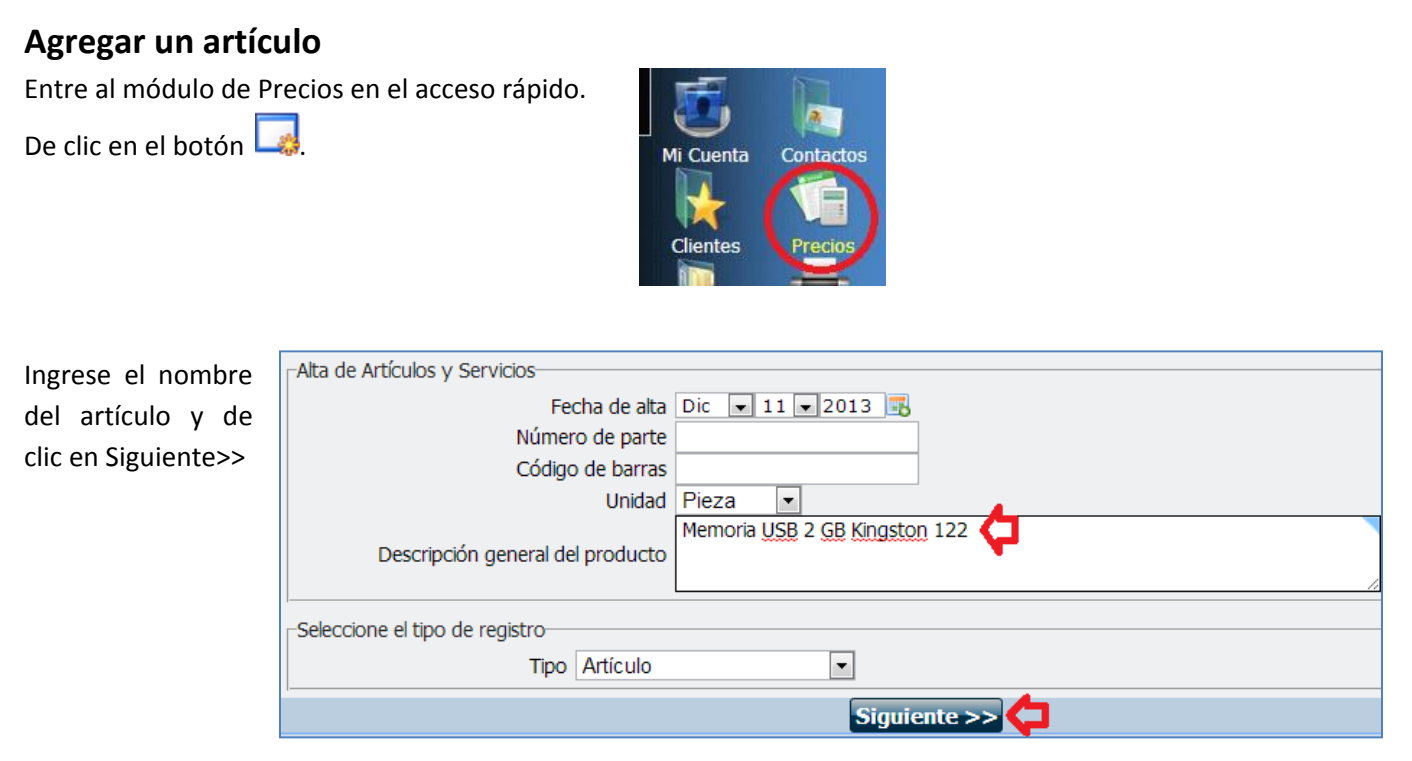

De clic a la pestaña "Precios" y puede ingresar el precio sin IVA, o el precio neto con IVA. Después de clic en **Enviar.**

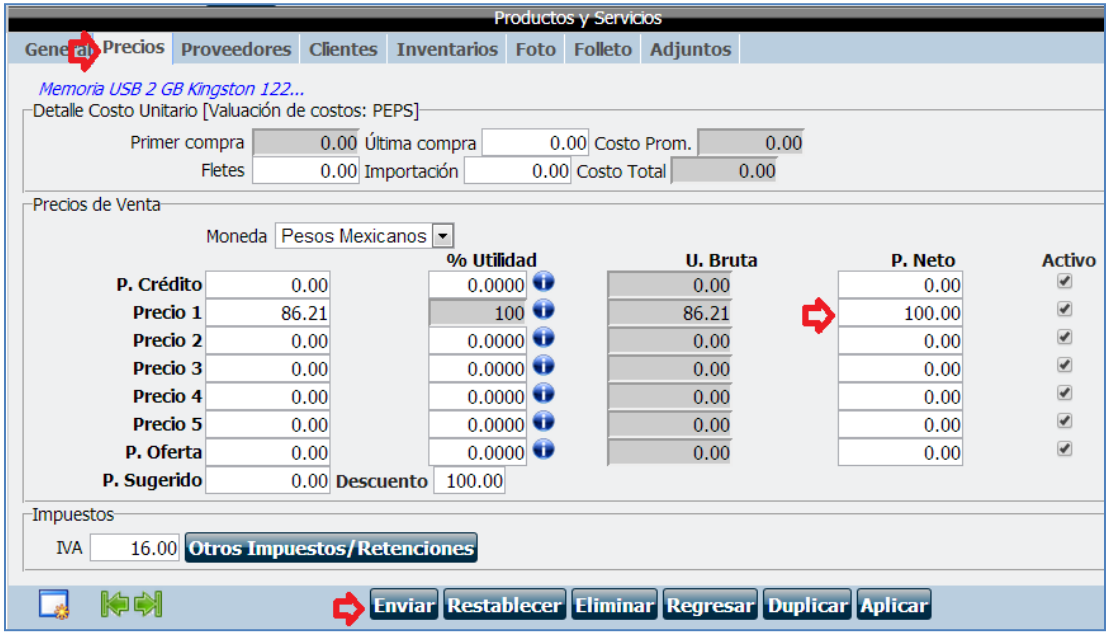

## <span id="page-7-0"></span>**Facturar**

Entrar a Ventas en el acceso rápido.

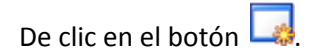

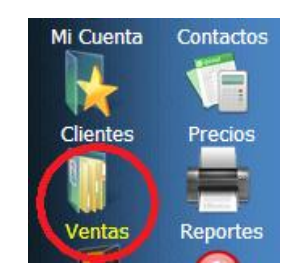

De clic a la opción Público en General si es factura sin un cliente definido, o busque el nombre del cliente cuando ya lo agregó al módulo de clientes y selecciónelo. De clic en Siguiente>>.

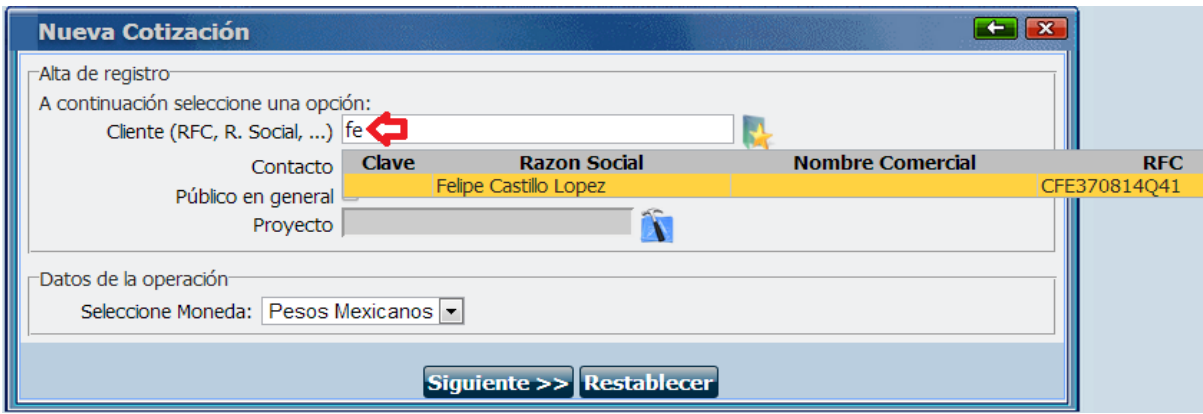

Busque el artículo ingresando su nombre y selecciónelo.

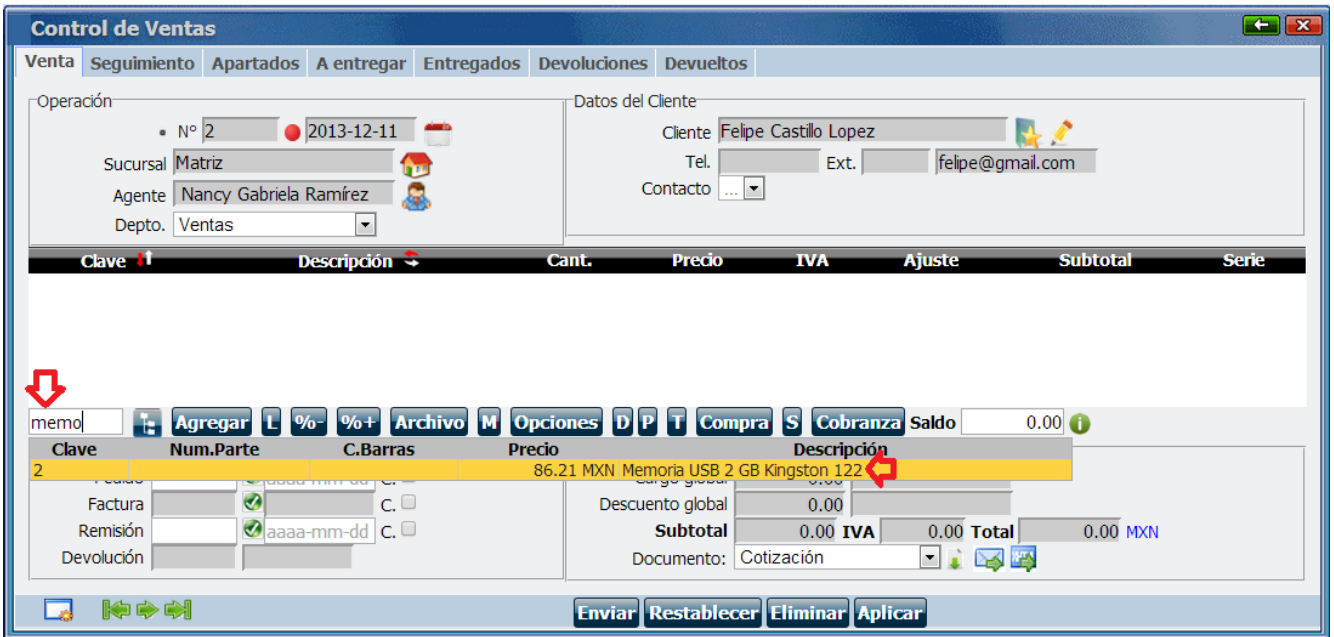

De clic en la partida para editar el precio o la cantidad.

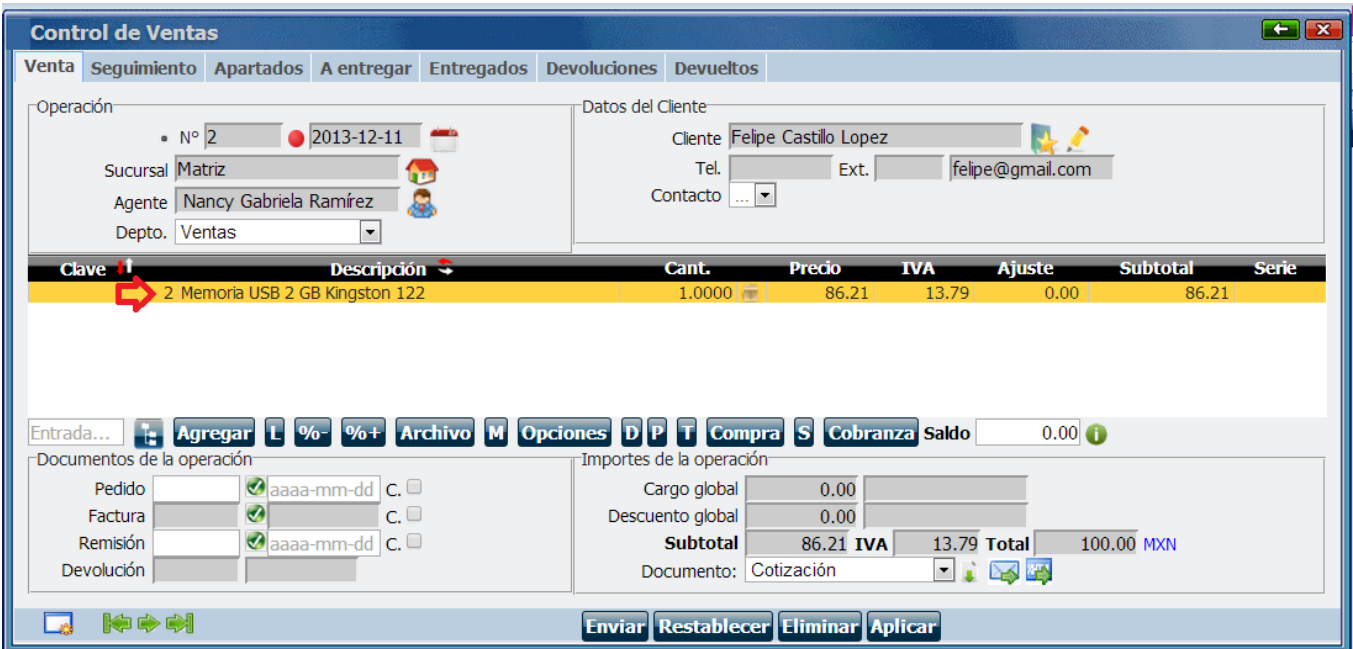

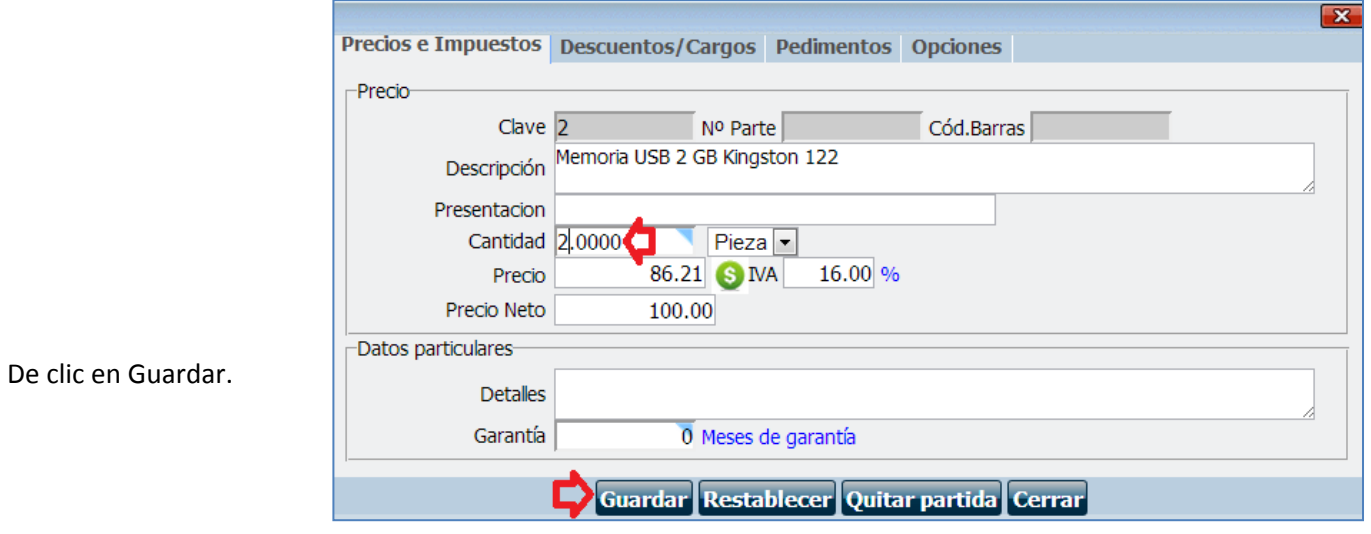

Para facturar la venta, de clic en el botón **contres de la factura.** 

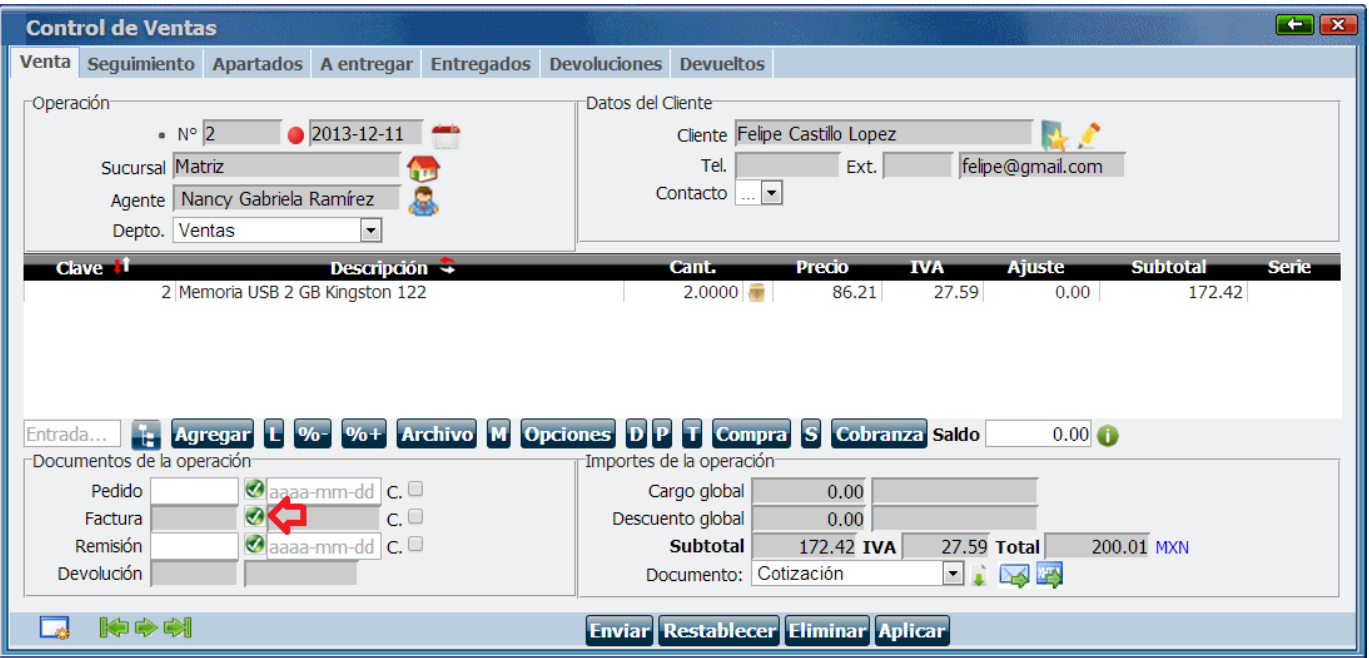

Revise las especificaciones para la factura: la condición de pago, el método de pago (Seleccione No identificado cuando no sepa), el no. de cuenta (es opcional), forma de pago (en una sola exhibición es de un solo pago y en parcialidades es en varios pagos especificando con número cuántos pagos son) y el lugar de expedición (Ej. Tampico, Tamaulipas).

De clic en Guardar (Confirmar).

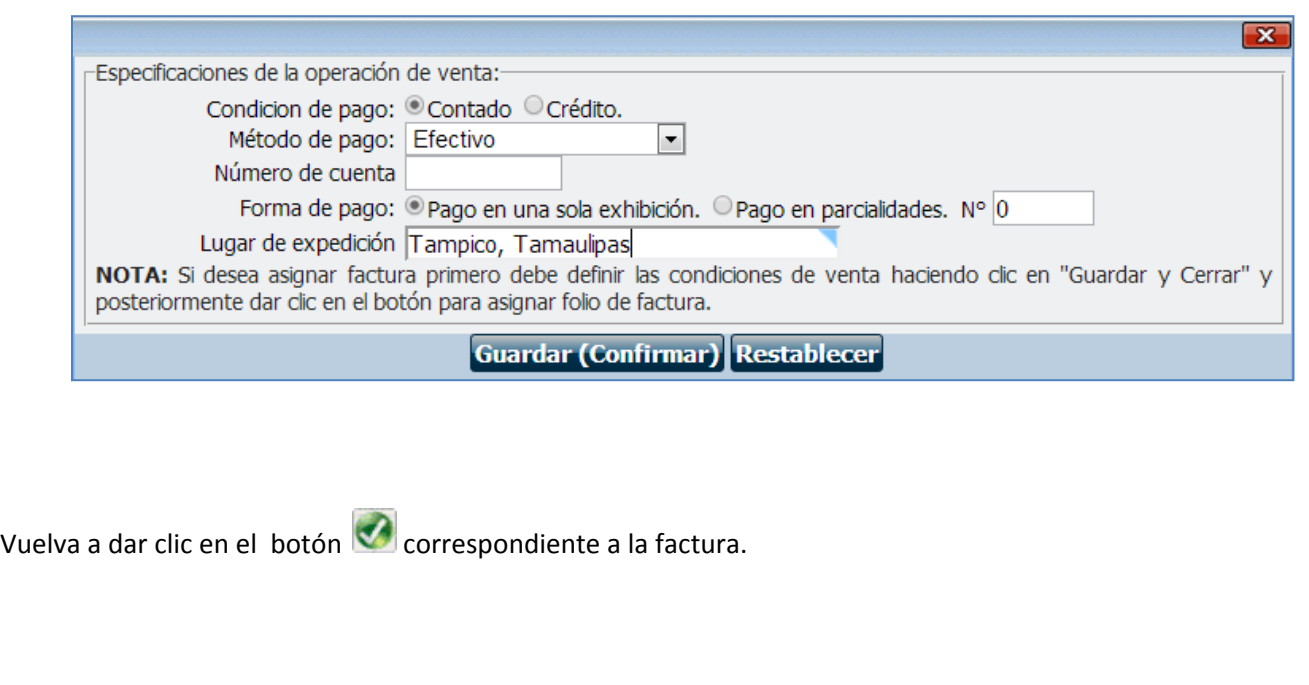

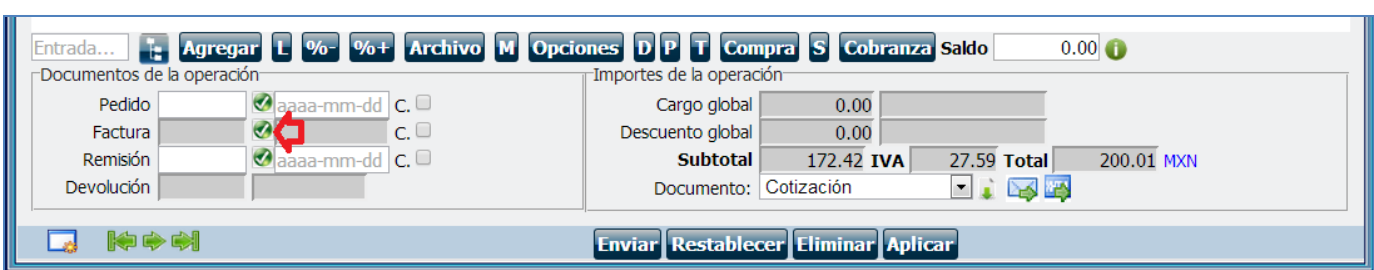

El sistema le preguntará la confirmación para la factura. Una vez que tenga un folio interno de factura ya no podrá editarse el registro.

La operación quedará protegida y no podrá realizar cambios. ¿Desea asignar folio de factura?

Aceptar

Cancelar

De clic en Aceptar.

De clic en el botón Aplicar.

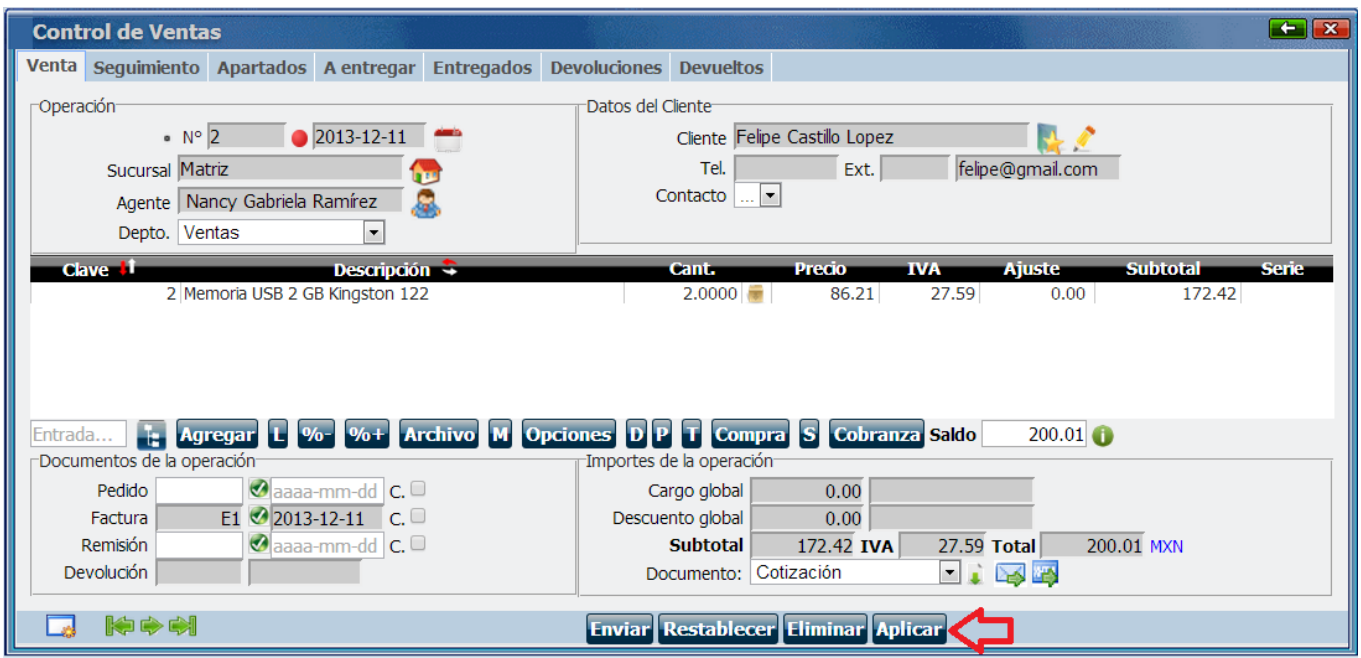

La operación entonces, tendrá dos folios:

**Folio interno (Consecutivo).** Es el consecutivo interno de las facturas, no tiene ningún valor fiscal.

**Folio fiscal o UUID.** Lo genera el PAC al momento de facturar y si tiene valor fiscal. Si por algún motivo no le aparece, deberá volver a dar clic al botón UUID para generarlo. Después de generado, tiene un tiempo máximo de 72 horas para que aparezca en el portal del SAT.

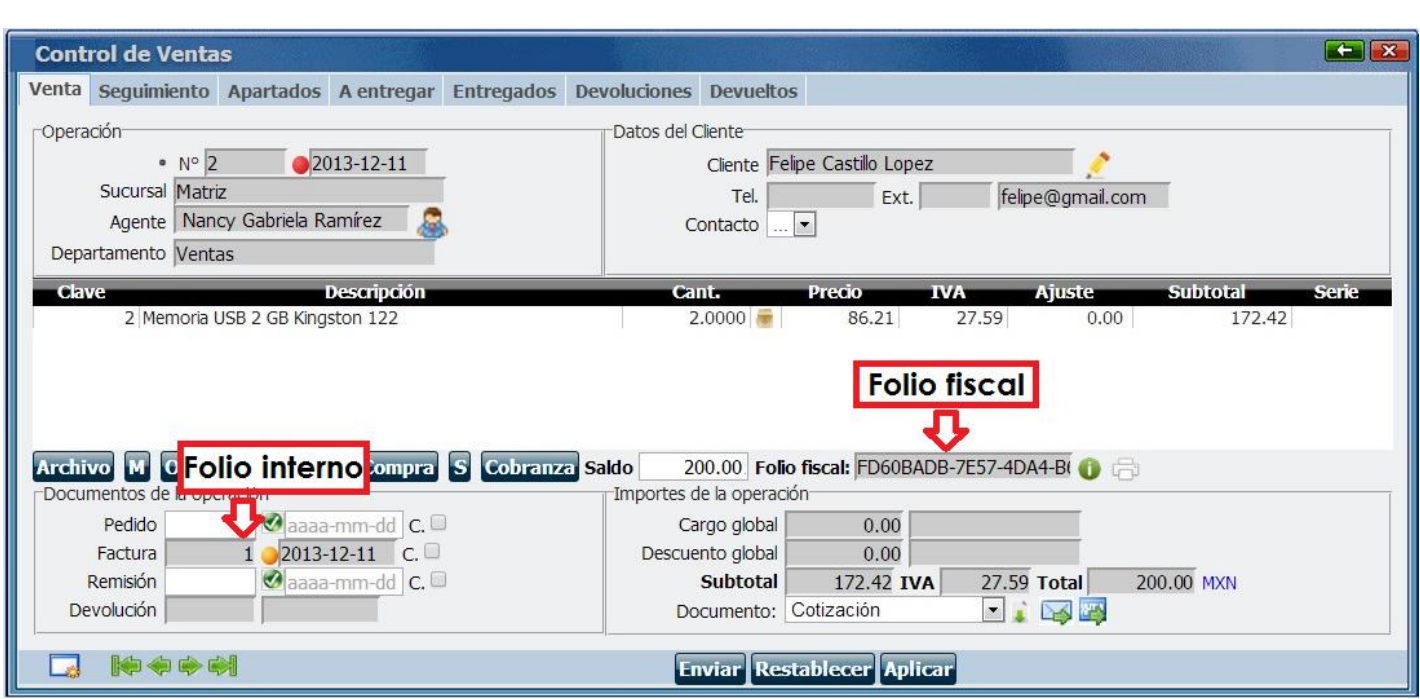

Para descargar la factura seleccione "Factura" y de clic en el botón .

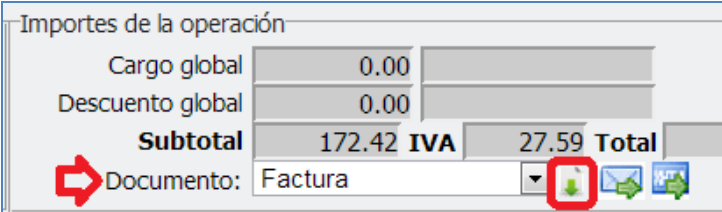

Para descargar el XML de la factura seleccione "Factura XML" y de clic en el botón .

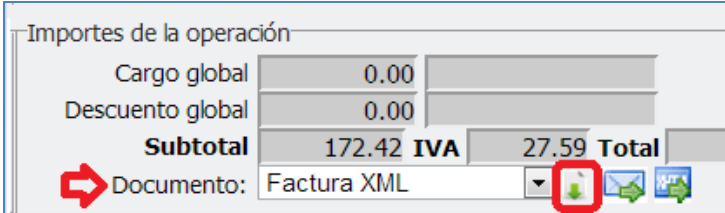

Para enviar la factura por correo electrónico al cliente debe configurar la salida de correo electrónico, esto es en

el módulo "Mi cuenta" llenando con sus datos, y es el mismo procedimiento pero con el botón ...

Para obtener una liga de descarga, donde el cliente pueda ver su factura en internet de clic en ...

Cancelar una factura CFDI.

Si su PAC es Edicom y tiene marcada la opción "Permitir cancelar de forma directa una CFDI en el SAT a través del PAC" en la Configuración general, entonces al dar clic en la casilla de cancelar, comenzará el proceso de cancelación.

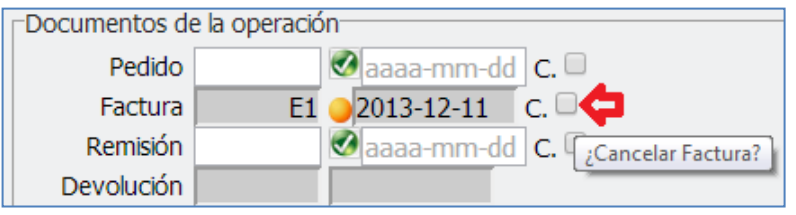

Le avisará que el PAC cancelará la factura ante el SAT. De clic en Aceptar.

AVISO: La cancelación de este CFDI se realizará a través del PAC que se encuentra configurado actualmente. ¿Desea continuar?

**Nota:** Una cancelación exitosa es equivalente a un timbre normal.

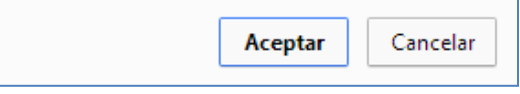

Si tiene contratados sus timbres fiscales con otro PAC, deberá ir al portal del SAT y cancelar: [http://www.sat.gob.mx/sitio\\_internet/asistencia\\_contribuyente/principiantes/comprobantes\\_fiscales/66\\_19592.](http://www.sat.gob.mx/sitio_internet/asistencia_contribuyente/principiantes/comprobantes_fiscales/66_19592.html) [html](http://www.sat.gob.mx/sitio_internet/asistencia_contribuyente/principiantes/comprobantes_fiscales/66_19592.html)